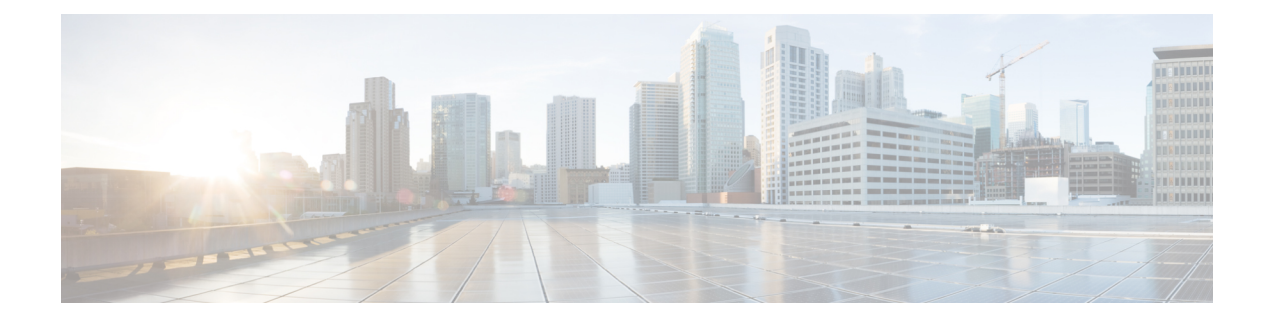

# **Cisco APIC Cluster Management**

- APIC Cluster [Overview,](#page-0-0) on page 1
- [Expanding](#page-0-1) the Cisco APIC Cluster, on page 1
- [Contracting](#page-1-0) the Cisco APIC Cluster , on page 2
- Cluster [Management](#page-1-1) Guidelines, on page 2
- [Expanding](#page-5-0) the APIC Cluster Using the GUI, on page 6
- [Expanding](#page-5-1) the APIC Cluster Using the Add Node Option, on page 6
- [Contracting](#page-8-0) the APIC Cluster Using the GUI, on page 9
- [Contracting](#page-8-1) the APIC Cluster Using the Delete Node Option, on page 9
- Commissioning and [Decommissioning](#page-9-0) Cisco APIC Controllers, on page 10
- [Shutting](#page-13-0) Down the APICs in a Cluster, on page 14
- Cold [Standby,](#page-14-0) on page 15

# <span id="page-0-0"></span>**APIC Cluster Overview**

The Cisco Application Policy Infrastructure Controller (APIC) appliance is deployed in a cluster. A minimum of three controllers are configured in a cluster to provide control of the Cisco ACI fabric. The ultimate size of the controller cluster is directly proportionate to the size of the ACI deployment and is based on transaction-rate requirements. Any controller in the cluster can service any user for any operation, and a controller can be transparently added to or removed from the cluster.

This section provides guidelines and examples related to expanding, contracting, and recovering the APIC cluster.

## <span id="page-0-1"></span>**Expanding the Cisco APIC Cluster**

Expanding the Cisco APIC cluster is the operation to increase any size mismatches, from a cluster size of N to size N+1, within legal boundaries. The operator sets the administrative cluster size and connects the APICs with the appropriate cluster IDs, and the cluster performs the expansion.

During cluster expansion, regardless of in which order you physically connect the APIC controllers, the discovery and expansion takes place sequentially based on the APIC ID numbers. For example, APIC2 is discovered after APIC1, and APIC3 is discovered after APIC2 and so on until you add all the desired APICs to the cluster. As each sequential APIC is discovered, a single data path or multiple data paths are established, and all the switches along the path join the fabric. The expansion process continues until the operational cluster size reaches the equivalent of the administrative cluster size.

## <span id="page-1-0"></span>**Contracting the Cisco APIC Cluster**

Contracting the Cisco APIC cluster is the operation to decrease any size mismatches, from a cluster size of N to size N -1, within legal boundaries. As the contraction results in increased computational and memory load for the remaining APICs in the cluster, the decommissioned APIC cluster slot becomes unavailable by operator input only.

During cluster contraction, you must begin decommissioning the last APIC in the cluster first and work your way sequentially in reverse order. For example, APIC4 must be decommissioned before APIC3, and APIC3 must be decommissioned before APIC2.

## <span id="page-1-1"></span>**Cluster Management Guidelines**

The Cisco Application Policy Infrastructure Controller (APIC) cluster comprises multiple Cisco APICs that provide operators a unified real time monitoring, diagnostic, and configuration management capability for the Cisco Application Centric Infrastructure (ACI) fabric. To assure optimal system performance, use the following guidelines when making changes to the Cisco APIC cluster:

- Prior to initiating a change to the cluster, always verify its health. When performing planned changes to the cluster, all controllers in the cluster should be healthy. If one or more of the Cisco APICs' health status in the cluster is not "fully fit," remedy that situation before proceeding. Also, assure that cluster controllers added to the Cisco APIC are running the same version of firmware as the other controllers in the Cisco APIC cluster.
- We recommend that you have at least 3 active Cisco APICs in a cluster, along with additional standby Cisco APICs. In most cases, we recommend a cluster size of 3, 5, or 7 Cisco APICs. We recommend 4 Cisco APICs for a two site multi-pod fabric that has between 80 to 200 leaf switches.
- Disregard cluster information from Cisco APICs that are not currently in the cluster; they do not provide accurate cluster information.
- Cluster slots contain a Cisco APIC ChassisID. Once you configure a slot, it remains unavailable until you decommission the Cisco APIC with the assigned ChassisID.
- If a Cisco APIC firmware upgrade is in progress, wait for it to complete and the cluster to be fully fit before proceeding with any other changes to the cluster.
- When moving a Cisco APIC, first ensure that you have a healthy cluster. After verifying the health of the Cisco APIC cluster, choose the Cisco APIC that you intend to shut down. After the Cisco APIC has shut down, move the Cisco APIC, re-connect it, and then turn it back on. From the GUI, verify that the all controllers in the cluster return to a fully fit state.

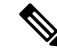

**Note** Only move one Cisco APIC at a time.

• When moving a Cisco APIC that is connected to a set of leaf switches to another set of leaf switches or when moving a Cisco APIC to different port within the same leaf switch, first ensure that you have a healthy cluster. After verifying the health of the Cisco APIC cluster, choose the Cisco APIC that you intend to move and decommission it from the cluster. After the Cisco APIC is decomissioned, move the Cisco APIC and then commission it.

- Before configuring the Cisco APIC cluster, ensure that all of the Cisco APICs are running the same firmware version. Initial clustering of Cisco APICsrunning differing versionsis an unsupported operation and may cause problems within the cluster.
- Unlike other objects, log record objects are stored only in one shard of a database on one of the Cisco APICs. These objects get lost forever if you decommission or replace that Cisco APIC.
- When you decommission a Cisco APIC, the Cisco APIC loses all fault, event, and audit log history that was stored in it. If you replace all Cisco APICs, you lose all log history. Before you migrate a Cisco APIC, we recommend that you manually backup the log history.

#### **Expanding the APIC Cluster Size**

Follow these guidelines to expand the APIC cluster size:

- Schedule the cluster expansion at a time when the demands of the fabric workload will not be impacted by the cluster expansion.
- If one or more of the APIC controllers' health status in the cluster is not "fully fit", remedy that situation before proceeding.
- Stage the new APIC controller(s) according to the instructions in their hardware installation guide. Verify in-band connectivity with a PING test.
- Increase the cluster target size to be equal to the existing cluster size controller count plus the new controller count. For example, if the existing cluster size controller count is 3 and you are adding 3 controllers, set the new cluster target size to 6. The cluster proceeds to sequentially increase its size one controller at a time until all new the controllers are included in the cluster.

**Note**

Cluster expansion stops if an existing APIC controller becomes unavailable. Resolve this issue before attempting to proceed with the cluster expansion.

• Depending on the amount of data the APIC must synchronize upon the addition of each appliance, the time required to complete the expansion could be more than 10 minutes per appliance. Upon successful expansion of the cluster, the APIC operational size and the target size will be equal.

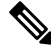

Allow the APIC to complete the cluster expansion before making additional changes to the cluster. **Note**

### **Reducing the APIC Cluster Size**

Follow these guidelines to reduce the Cisco Application Policy Infrastructure Controller (APIC) cluster size and decommission the Cisco APICs that are removed from the cluster:

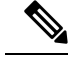

- Failure to follow an orderly process to decommission and power down Cisco APICs from a reduced cluster can lead to unpredictable outcomes. Do not allow unrecognized Cisco APICs to remain connected to the fabric. **Note**
	- Reducing the cluster size increases the load on the remaining Cisco APICs. Schedule the Cisco APIC size reduction at a time when the demands of the fabric workload will not be impacted by the cluster synchronization.
	- If one or more of the Cisco APICs' health status in the cluster is not "fully fit," remedy that situation before proceeding.
	- Reduce the cluster target size to the new lower value. For example if the existing cluster size is 6 and you will remove 3 controllers, reduce the cluster target size to 3.
	- Starting with the highest numbered controller ID in the existing cluster, decommission, power down, and disconnect the APIC one by one until the cluster reaches the new lower target size.

Upon the decommissioning and removal of each controller, the Cisco APIC synchronizes the cluster.

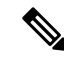

After decommissioning a Cisco APIC from the cluster, promptly power it down and disconnect it from the fabric to prevent its rediscovery. Before returning it to service, do a wiped clean back to factory reset. **Note**

If the disconnection is delayed and a decommissioned controller is rediscovered, follow these steps to remove it:

- **1.** Power down the Cisco APIC and disconnect it from the fabric.
- **2.** In the list of Unauthorized Controllers, reject the controller.
- **3.** Erase the controller from the GUI.
- Cluster synchronization stops if an existing Cisco APIC becomes unavailable. Resolve this issue before attempting to proceed with the cluster synchronization.
- Depending on the amount of data the Cisco APIC must synchronize upon the removal of a controller, the time required to decommission and complete cluster synchronization for each controller could be more than 10 minutes per controller.

**Note**

Complete the entire necessary decommissioning steps, allowing the Cisco APIC to complete the cluster synchronization accordingly before making additional changes to the cluster.

## **Replacing Cisco APIC Controllers in the Cluster**

Follow these guidelines to replace Cisco APIC controllers:

- If the health status of any Cisco APIC controller in the cluster is not **Fully Fit**, remedy the situation before proceeding.
- Schedule the Cisco APIC controller replacement at a time when the demands of the fabric workload will not be impacted by the cluster synchronization.
- Make note of the initial provisioning parameters and image used on the Cisco APIC controller that will be replaced. The same parameters and image must be used with the replacement controller. The Cisco APIC proceeds to synchronize the replacement controller with the cluster.

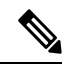

**Note**

Cluster synchronization stops if an existing Cisco APIC controller becomes unavailable. Resolve this issue before attempting to proceed with the cluster synchronization.

- You must choose a Cisco APIC controller that is within the cluster and not the controller that is being decommissioned. For example: Log in to Cisco APIC1 or APIC2 to invoke the shutdown of APIC3 and decommission APIC3.
- Perform the replacement procedure in the following order:
- **1.** Make note of the configuration parameters and image of the APIC being replaced.
- **2.** Decommission the APIC you want to replace (see [Decommissioning](#page-12-0) a Cisco APIC in the Cluster [Using](#page-12-0) the GUI, on page 13)
- **3.** Commission the replacement APIC using the same configuration and image of the APIC being replaced (see [Commissioning](#page-9-1) a Cisco APIC in the Cluster Using the GUI, on page 10)
- Stage the replacement Cisco APIC controller according to the instructions in its hardware installation guide. Verify in-band connectivity with a PING test.

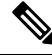

```
Note
```
- Failure to decommission Cisco APIC controllers before attempting their replacement will preclude the cluster from absorbing the replacement controllers. Also, before returning a decommissioned Cisco APIC controller to service, do a wiped clean back to factory reset.
- Depending on the amount of data the Cisco APIC mustsynchronize upon the replacement of a controller, the time required to complete the replacement could be more than 10 minutes per replacement controller. Upon successful synchronization of the replacement controller with the cluster, the Cisco APIC operational size and the target size will remain unchanged.

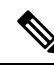

Allow the Cisco APIC to complete the cluster synchronization before making additional changes to the cluster. **Note**

• The UUID and fabric domain name persist in a Cisco APIC controller across reboots. However, a clean back-to-factory reboot removes this information. If a Cisco APIC controller is to be moved from one fabric to another, a clean back-to-factory reboot must be done before attempting to add such an controller to a different Cisco ACI fabric.

## <span id="page-5-0"></span>**Expanding the APIC Cluster Using the GUI**

This procedure adds one or more APICs to an existing cluster. This procedure is applicable for releases prior to Cisco APIC release 6.0(2). For expanding a cluster in release 6.0(2), you can use the **Add Node** option, as detailed in the subsequent procedure.

#### **Before you begin**

You must first set up any Cisco APIC that you will add to the cluster. For information about setting up a Cisco APIC, see [Setting](cisco-apic-getting-started-guide-60x_chapter2.pdf#nameddest=unique_11) up the Cisco APIC.

**Step 1** On the menu bar, choose **System** > **Controllers**.

#### **Step 2** In the **Navigation** pane, expand **Controllers** > *apic\_name* > **Cluster as Seen by Node**.

For *apic\_name*, you must choose a Cisco APIC that is within the cluster that you wish to expand.

The **Cluster as Seen by Node** window appears in the **Work** pane with the **APIC Cluster** and **Standby APIC** tabs. In the **APIC Cluster** tab, the controller details appear. This includes the current cluster target and current sizes, the administrative, operational, and health states of each controller in the cluster.

- **Step 3** Verify that the health state of the cluster is **Fully Fit** before you proceed with contracting the cluster.
- **Step 4** In the **Work** pane, click **Actions** > **Change Cluster Size**.
- **Step 5** In the **Change Cluster Size** dialog box, in the **Target Cluster Administrative Size** field, choose the target number to which you want to expand the cluster. Click **Submit**.
	- You cannot have a cluster size of two Cisco APICs. You can have a cluster of one, three, or more Cisco APICs. **Note**
- **Step 6** In the **Confirmation** dialog box, click **Yes**.

In the **Work** pane, under **Properties**, the **Target Size** field must display your target cluster size.

- **Step 7** Physically connect all the Cisco APICs that are being added to the cluster. In the **Work**pane, in the **Cluster** > **Controllers** area, the Cisco APICs are added one by one and displayed in the sequential order starting with  $N + 1$  and continuing until the target cluster size is achieved.
- <span id="page-5-1"></span>**Step 8** Verify that the Cisco APICs are in operational state, and the health state of each controller is **Fully Fit**.

## **Expanding the APIC Cluster Using the Add Node Option**

Use this procedure on an existing Cisco Application Policy Infrastructure Controller (APIC) cluster to expand the cluster using the **Add Node** option, which was introduced in Cisco APIC release 6.0(2). To expand a cluster in Cisco APIC releases prior to 6.0(2), see the previous procedure.

The **Add Node** option is a simpler and direct method to add a Cisco APIC to a cluster.

#### **Before you begin**

• Ensure the node *to-be-added* is a *clean* node or is in *factory-reset* state.

- Check the current **Cluster Size** in the **General** pane. If it is *N*, after successful node addition, the size will be  $N+1$ .
- **Step 1** On the menu bar, choose**System** > **Controllers**. In the **Navigation**pane, expand **Controllers** > **apic\_controller\_name** > **Cluster as Seen by Node**.
- **Step 2** In the **Active Controllers** pane, click the **Actions** button and select the **Add Node** option.

The **Add Node** screen is displayed.

**Step 3** Enter the following details in the **Add Node** screen:

Select the **Controller Type**. Based on your selection, proceed to the relevant substep.

Put a check in the **Enabled** box if you need to support IPv6 addresses.

- a) When the Controller Type is **Physical**:
	- CIMC details pane
		- IP Address: Enter the CIMC IP address.
		- Username: Enter the username to access CIMC.
		- Password: Enter the password to access CIMC.
		- Click **Validate**. *Validation success* is displayed on successful authentication.

This pane appears only if you configured CIMC. If you did not configure CIMC, instead perform the physical APIC login step of the [Bringing](cisco-apic-getting-started-guide-60x_chapter2.pdf#nameddest=unique_4) up the Cisco APIC Cluster Using the GUI procedure (step 1b) on the new node to configure out-of-band management.

- General pane
	- Name: Enter a name for the controller.
	- Admin Password: Enter the admin password for the controller.
	- Controller ID: This is auto-populated based on the existing cluster size. If the current cluster size is *N*, the controller ID is displayed as *N+1*.
	- Serial Number: This is auto-populated after CIMC validation.
	- Force Add: Put a check in the **Enabled** box to add a Cisco APIC that has a release earlier than 6.0(2).
- Out of Band Network pane
	- IPv4 Address: The address is auto-populated.
	- IPv4 Gateway: The gateway address is auto-populated.
- **Note** If you put a check in the **Enabled** box for IPv6 earlier, enter the IPv6 address and gateway.
- Infra Network pane
	- IPv4 Address: Enter the infra network IP address.
	- IPv4 Gateway: Enter the infra network IP address of the gateway.
- VLAN: Enter a VLAN ID.
- b) When the Controller Type is **Virtual**:
	- Management IP pane
		- IP Address: Enter the management IP address.
		- The management IP addresses are defined during the deployment of the virtual machines using ESXi/AWS. **Note**
		- Enter the username for the virtual APIC.
		- Enter the password for the virtual APIC.
		- Click **Validate**. *Validation success* is displayed on successful authentication.
	- General pane
		- Name: User-defined name for the controller.
		- Controller ID: This is auto-populated based on the existing cluster size. If the current cluster size is *N*, the controller ID is displayed as *N+1*.
		- Serial Number: The serial number of the virtual machine is auto-populated.
		- Force Add: Put a check in the **Enabled** box to add a Cisco APIC that has a release earlier than 6.0(2).
	- Out of Band Network pane
		- IPv4 Address: The IP address is auto-populated.
		- IPv4 Gateway: The gateway IP address is auto-populated.
	- **Note** If you put a check in the **Enabled** box for IPv6 earlier, enter the IPv6 address and gateway.
	- Infra Network pane
		- IPv4 Address: Enter the infra network address.
		- IPv4 Gateway: Enter the IP address of the gateway.
		- VLAN: (Applicable only for *remotely attached* virtual APIC- ESXi) Enter the interface VLAN ID to be used.
	- **Note** The Infra L3 Network pane is not displayed when the virtual APIC is deployed using AWS.

#### **Step 4** Click **Apply**.

#### **What to do next**

The newly added controller appears in the **Unauthorized Controllers** pane. Wait for a few minutes for the latest controller to appear with the other controllers of the cluster, under the **Active Controllers** pane.

Also, check the **Current Size** and the **Target Size** in the **General** pane. The number displayed is updated with the latest node addition.

## <span id="page-8-0"></span>**Contracting the APIC Cluster Using the GUI**

This procedure reduces the cluster size. This procedure is applicable for releases prior to Cisco APIC release 6.0(2). For contracting a cluster in release 6.0(2), you can use the **Delete Node** option as detailed in the subsequent procedure.

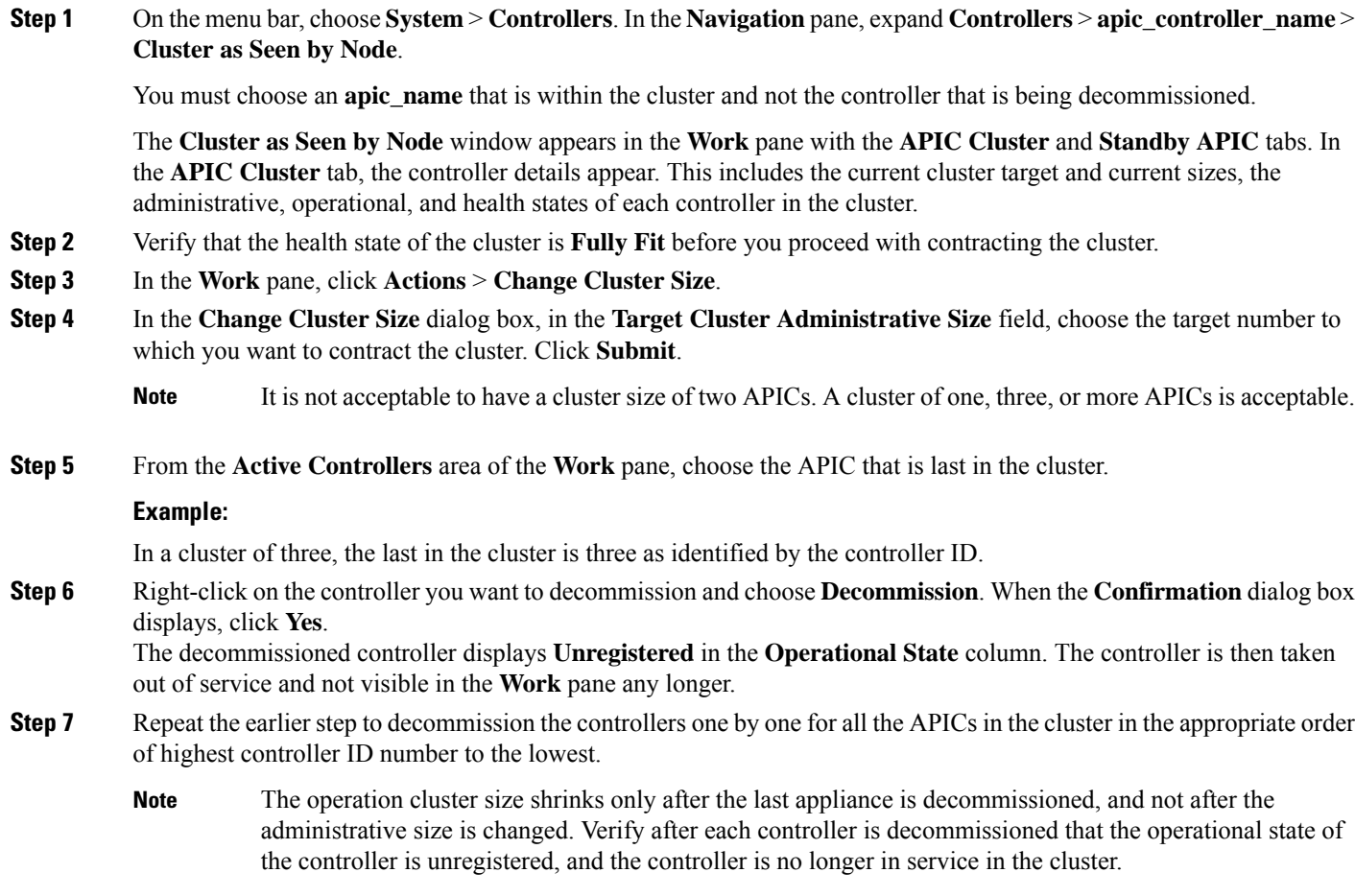

<span id="page-8-1"></span>You should be left with the remaining controllers in the APIC cluster that you desire.

## **Contracting the APIC Cluster Using the Delete Node Option**

Use this procedure to contract a cluster using the **Delete Node** option which has been introduced in Cisco APIC release 6.0(2). To contract a cluster in APIC releases prior to 6.0(2), see the previous procedure.

You can use this procedure to delete one or more than one node from an APIC cluster.

The **Delete Node** option includes two operations— reduces the cluster size, and decommissions the node.

A two-node cluster is not supported. You cannot delete one node from a three-node cluster. The minimum recommended cluster size is three. **Note**

- **Step 1** On the menu bar, choose**System** > **Controllers**. In the **Navigation**pane, expand **Controllers** > **apic\_controller\_name** > **Cluster as Seen by Node**.
- **Step 2** In the **Active Controllers** pane, select the controller which you want to delete by selecting the required check-box..
- **Step 3** Click the **Actions** button and select the **Delete Node** option.
- **Step 4** Click **OK** on the pop-up screen to confirm the deletion.

Selecting the force option has no effect. It is a *no operation* option, as it is not supported on Cisco APIC release 6.0(2).

You need to delete the nodes in decreasing order, that is, for example, you can not delete a node with ID 5 before deleting the node with ID 6. **Note**

Check the **Current Size** and **Target Size** in the General pane. The size indicated will be one lesser than it was before. If the earlier cluster size was *N*, now it will be *N-1.*

If you are deleting more than node from the cluster, the last node of the cluster is deleted first, followed by the other nodes. **Shrink In Progress** in the **General** pane is set to *Yes* until all the selected nodes are deleted. **Note**

#### **What to do next**

- After deleting an APIC from the cluster, power the controller down and disconnect it from the fabric.
- Wait for a few minutes, and confirm that the **Health State** of the remaining nodes of the cluster is displayed as *Fully fit* before further action.

## <span id="page-9-1"></span><span id="page-9-0"></span>**Commissioning and Decommissioning Cisco APIC Controllers**

#### **Commissioning a Cisco APIC in the Cluster Using the GUI**

Use this procedure for commissioning an APIC. This procedure is applicable for releases prior to Cisco APIC release  $6.0(2)$ . For release  $6.0(2)$ , the commissioning workflow has changed, please see the subsequent section for details.

- **Step 1** From the menu bar, choose **System** > **Controllers**.
- **Step 2** In the **Navigation** pane, expand **Controllers** > **apic\_controller\_name** > **Cluster as Seen by Node**. The **Cluster as Seen by Node** window appears in the **Work** pane with the **APIC Cluster** and **Standby APIC** tabs. In the **APIC Cluster** tab, the controller details appear. This includes the current cluster target and current sizes, the administrative, operational, and health states of each controller in the cluster.
- **Step 3** From the **APIC Cluster** tab of the **Work** pane, verify in the **Active Controllers** summary table that the cluster **Health State** is **Fully Fit** before continuing.
- **Step 4** From the **Work** pane, right-click the decommissioned controller that is displaying **Unregistered** in the **Operational State** column and choose **Commission**. The controller is highlighted.
- **Step 5** In the **Confirmation** dialog box, click **Yes**.
- **Step 6** Verify that the commissioned Cisco APIC is in the operational state and the health state is **Fully Fit**.

### **Commissioning a Cisco APIC in the Cluster**

Use this procedure on an existing Cisco Application Policy Infrastructure Controller (APIC) cluster for commissioning a Cisco APIC in that cluster. This procedure is applicable for Cisco APIC release 6.0(2). From release 6.0(2), the commissioning workflow has been enhanced. It can be used to provision an existing controller and also for RMA (return material authorization).

- **Step 1** From the menu bar, choose **System** > **Controllers**.
- **Step 2** In the **Navigation** pane, expand **Controllers** > *apic\_controller\_name* > **Cluster as Seen by Node**.
- **Step 3** Select a decommissioned Cisco APIC from the **Active Controllers** table.
- **Step 4** In the **Active Controllers** table, click the **Actions** icon (three dots), which is displayed at the end of the row for each Cisco APIC. From the displayed options, click **Commission**.

The **Commission** dialog box is displayed.

**Step 5** Enter the following details in the **Commission** screen:

Choose the **Controller Type**. Based on your choice, proceed to the relevant substep.

Put a check in the **Enabled** check box if you need to support IPv6 addresses.

- a) When the Controller Type is **Physical**:
	- CIMC details pane
		- IP Address: Enter the CIMC IP address.
		- Username: Enter the username to access CIMC.
		- Password: Enter the password to access CIMC.
		- Click **Validate**. *Validation success* is displayed on successful authentication.

This pane appears only if you configured CIMC. If you did not configure CIMC, instead perform the physical APIC login step of the [Bringing](cisco-apic-getting-started-guide-60x_chapter2.pdf#nameddest=unique_4) up the Cisco APIC Cluster Using the GUI procedure (step 1b) on the new node to configure out-of-band management.

- General pane
	- Name: The name of the controller. The name is entered automatically after the CIMC validation.
	- Admin Password: Enter the admin password for the controller.
	- Controller ID: This is auto-populated based on the Cisco APIC that was decommissioned. The ID of the decommissioned node is assigned.
- Serial Number: This is auto-populated after CIMC validation.
- Pod ID: Enter the ID number of the pod for the Cisco APIC.
- Out of Band Network pane
	- IPv4 Address: Enter the IPv4 address of the out-of-band network.
	- IPv4 Gateway: Enter the IPv4 gateway address of the out-of-band network.
- **Note** If you have selected the **Enabled** check box for IPv6 earlier, enter the IPv6 address and gateway.
- b) When the Controller Type is **Virtual** :
	- Virtual Instance: Enter the management IP and click **Validate**.
		- **Note** The management IP addresses are defined during the deployment of the VMs using ESXi/ AWS.
	- General pane
		- Name: A user-defined name for the controller.
		- Controller ID: This is auto-populated based on the Cisco APIC that was decommissioned. The ID of the decommissioned node is assigned.
		- Serial Number: The serial number of the VM is auto-populated.
	- Out of Band Network pane
		- IPv4 Address: The IP address is auto-populated.
		- IPv4 Gateway: The gateway IP address is auto-populated.
		- **Note** If you have selected the **Enabled** check box for IPv6 earlier, enter the IPv6 address and gateway.
	- Infra Network pane
		- IPv4 Address: Enter the infra network address.
		- IPv4 Gateway: Enter the IP address of the gateway.
		- VLAN: (applicable only for *remotely attached* virtual APIC- ESXi) enter the interface VLAN ID to be used.
	- **Note** The Infra L3 Network pane is not displayed when the virtual APIC is deployed using AWS.

#### **Step 6** Click **Apply**.

**Step 7** Verify that the commissioned Cisco APIC is in the operational state and the health state is *Fully Fit*.

## <span id="page-12-0"></span>**Decommissioning a Cisco APIC in the Cluster Using the GUI**

This procedure decommissions a Cisco Application Policy Infrastructure Controller (APIC) in the cluster. This procedure is applicable for APIC releases prior to Cisco APIC release 6.0(2). To decommission an APIC in release 6.0(2), see the subsequent procedure.

Unlike other objects, log record objects are stored only in one shard of a database on one of the Cisco APICs. These objects get lost forever if you decommission or replace that Cisco APIC. **Note**

**Step 1** On the menu bar, choose **System** > **Controllers**.

#### **Step 2** In the **Navigation** pane, expand **Controllers** > **apic\_name** > **Cluster as Seen by Node**.

You must choose an **apic\_name** that is within the cluster and not the controller that is being decommissioned.

The **Cluster as Seen by Node** window appears in the **Work** pane with the controller details and the **APIC Cluster** and **Standby APIC** tabs.

- **Step 3** In the **Work**pane, verify in the **APIC Cluster** tab that the **HealthState** in the **Active Controllers**summary table indicates the cluster is **Fully Fit** before continuing.
- **Step 4** In the **Active Controllers** table located in the **APIC Cluster** tab of the **Work** pane, right-click on the controller you want to decommission and choose **Decommission**. The **Confirmation** dialog box displays.
- **Step 5** Click **Yes**.

The decommissioned controller displays **Unregistered** in the **Operational State** column. The controller is then taken out of service and no longer visible in the **Work** pane.

- **Note**
- After decommissioning a Cisco APIC from the cluster, power the controller down and disconnect it from the fabric. Before returning the Cisco APIC to service, perform a factory reset on the controller.
	- The operation cluster size shrinks only after the last appliance is decommissioned, and not after the administrative size is changed. Verify after each controller is decommissioned that the operational state of the controller is unregistered, and the controller is no longer in service in the cluster.
	- After decommissioning the Cisco APIC, you must reboot the controller for Layer 4 to Layer 7 services. You must perform the reboot before re-commissioning the controller.

### **Decommissioning a Cisco APIC in the Cluster**

This procedure decommissions a Cisco APIC in the cluster. This procedure is applicable for Cisco APIC release 6.0(2). To decommision a Cisco APIC for releases prior to release 6.0(2), use the previous procedure.

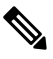

**Note**

Unlike other objects, log record objects are stored only in one shard of a database on one of the Cisco APICs. These objects get lost forever if you decommission or replace that Cisco APIC.

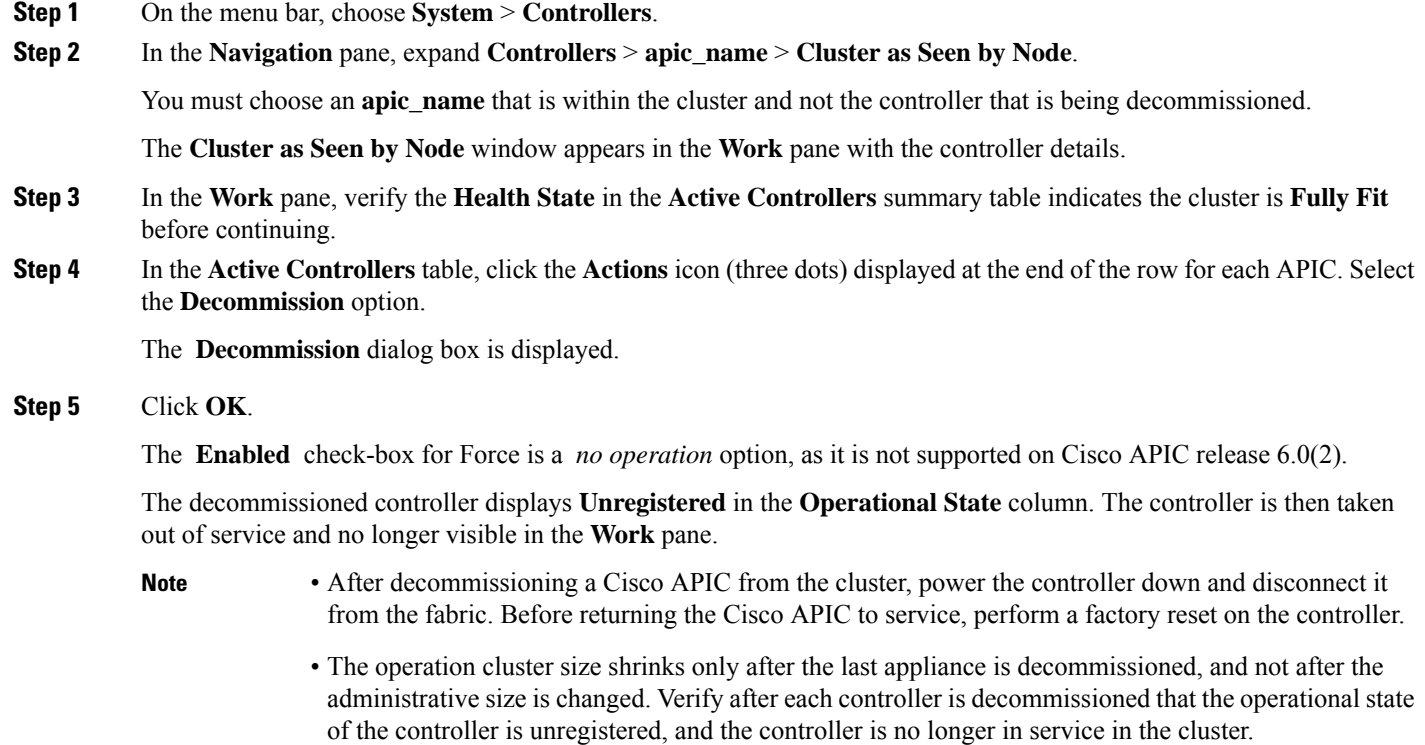

• After decommissioning the Cisco APIC, you must reboot the controller for Layer 4 to Layer 7 services. You must perform the reboot before re-commissioning the controller.

# <span id="page-13-0"></span>**Shutting Down the APICs in a Cluster**

## **Shutting Down all the APICs in a Cluster**

Before you shutdown all the APICs in a cluster, ensure that the APIC cluster is in a healthy state and all the APICs are showing fully fit. Once you start this process, we recommend that no configuration changes are done during this process. Use this procedure to gracefully shut down all the APICs in a cluster.

- **Step 1** Log in to Cisco APIC with appliance ID 1.
- **Step 2** On the menu bar, choose **System** > **Controllers**.
- **Step 3** In the Navigation pane, expand **Controllers** > **apic\_controller\_name**.

You must select the third APIC in the cluster.

- **Step 4** Right-click the controller and click **Shutdown**.
- **Step 5** Repeat the steps to shutdown the second APIC in the cluster.

**Step 6** Log in to Cisco IMC of the first APIC in the cluster to shutdown the APIC.

**Step 7** Choose **Server** > **Server Summary** > **Shutdown Server**.

You have now shutdown all the three APICs in a cluster.

## **Bringing Back the APICs in a Cluster**

Use this procedure to bring back the APICs in a cluster.

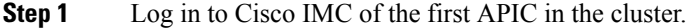

- **Step 2** Choose **Server** > **Server Summary** > **Power On** to power on the first APIC.
- **Step 3** Repeat the steps to power on the second APIC and then the third APIC in the cluster.

After all the APICs are powered on, ensure that all the APICs are in a fully fit state. Only after verifying that the APICs are in a fully fit state, you must make any configuration changes on the APIC.

## <span id="page-14-0"></span>**Cold Standby**

#### **About Cold Standby for a Cisco APIC Cluster**

The Cold Standby functionality for a Cisco Application Policy Infrastructure Controller (APIC) cluster enables you to operate the Cisco APICsin a cluster in an Active/Standby mode. In a Cisco APIC cluster, the designated active Cisco APICs share the load and the designated standby Cisco APICs can act as a replacement for any of the Cisco APICs in the active cluster.

As an admin user, you can set up the Cold Standby functionality when the Cisco APIC is launched for the first time. We recommend that you have at least three active Cisco APICsin a cluster, and one or more standby Cisco APICs. As an admin user, you can initiate the switch over to replace an active Cisco APIC with a standby Cisco APIC.

#### **Guidelines and Limitations for Standby Cisco APICs**

The following are guidelines and limitations for standby Cisco Application Policy Infrastructure Controllers (APICs):

- There must be three active Cisco APICs to add a standby Cisco APIC.
- The standby Cisco APIC need to run with the same firmware version of the cluster when the standby Cisco APICs join the cluster during the initial setup.
- During an upgrade process, after all the active Cisco APICs are upgraded, the standby Cisco APICs are also upgraded automatically.
- During the initial setup, IDs are assigned to the standby Cisco APICs. After a standby Cisco APIC is switched over to an active Cisco APIC, the standby Cisco APIC (new active) starts using the ID of the replaced (old active) Cisco APIC.
- The admin login is not enabled on the standby Cisco APICs. To troubleshoot a Cold Standby Cisco APIC, you must log in to the standby using SSH as *rescue-user*.
- During the switch over, the replaced active Cisco APIC needs to be powered down to prevent connectivity to the replaced Cisco APIC.
- Switch over fails under the following conditions:
	- If there is no connectivity to the standby Cisco APIC.
	- If the firmware version of the standby Cisco APIC is not the same as that of the active cluster.
- After switching over a standby Cisco APIC to be active, you can setup another standby Cisco APIC, if needed.
- If **Retain OOB IP address for Standby (new active)** is checked, the standby (new active) Cisco APIC will retain its original standby out-of-band management IP address.
- If **Retain OOB IP address for Standby (new active)** is not checked:
	- If only one active Cisco APIC is down: The standby (new active) Cisco APIC will use the old active Cisco APIC's out-of-band management IP address.
	- If more than one active Cisco APICs are down: The standby (new active) Cisco APIC will try to use the active Cisco APIC's out-of-band management IP address, but it may fail if the shard of out-of-band management IP address configuration for the active Cisco APIC is in the minority state.
- For Cisco ACI Multi-Pod, if the old active Cisco APIC and the standby Cisco APIC use different out-of-band management IP subnets, you must check the option to have the standby (new active) Cisco APIC retain its original standby out-of-band management IP address. Otherwise, you will lose out-of-band management IP connectivity to the standby (new active) Cisco APIC. This situation might happen if the old active Cisco APIC and the standby Cisco APIC are in the different pods.

If out-of-band management IP connectivity is lost because of this reason or if more than one active Cisco APICs are down, you must create a new Static Node Management OOB IP Address to change the new active (previously standby) Cisco APIC out-of-band management IP address. You must have the cluster out of the minority state to make the configuration change.

- The standby Cisco APIC does not participate in policy configuration or management.
- No information is replicated to the standby Cisco APICs, not even the administrator credentials.
- A standby Cisco APIC does not retain the in-band management IP address when you promote the Cisco APIC to be active. You must manually reconfigure the Cisco APIC to have the correct in-band management IP address.

### **Verifying Cold Standby Status Using the GUI**

- **1.** On the menu bar, choose **System** > **Controllers**.
- **2.** In the **Navigation** pane, expand **Controllers** > **apic\_controller\_name** > **Cluster as Seen by Node**.

**3.** In the **Work** pane, the standby controllers are displayed under **Standby Controllers**.

### **Switching Over an Active APIC with a Standby APIC Using the GUI**

Use this procedure to switch over an active APIC with a standby APIC.

<span id="page-16-0"></span>**Step 1** On the menu bar, choose **System** > **Controllers**. **Step 2** In the **Navigation** pane, expand **Controllers** > *apic\_controller\_name* > **Cluster as Seen by Node**. The *apic* controller name should be other than the name of the controller that you are replacing. **Step 3** In the **Work** pane, verify that the **Health State** in the **Active Controllers** summary table indicates the active controllers other than the one being replaced are **Fully Fit** before continuing. **Step 4** Click an *apic\_controller\_name* that you want to switch over. **Step 5** In the **Work** pane, click **...** in the row of the contoller that you are replacing, then choose **Replace**. The **Replace** dialog box displays. **Step 6** Choose the **Backup Controller** from the drop-down list and click **Submit**. It may take several minutes to switch over an active APIC with a standby APIC and for the system to be registered as active. **Step 7** Verify the progress of the switch over in the **Failover Status** field in the **Active Controllers** summary table. We recommend that you use a standby APIC in the same pod to replace an active APIC because each pod might use a different out of band management IP subnet. If you can't use the recommended approach (for example, if active APIC (ID:2) in Pod1 is replaced by standby APIC (ID:21) in Pod2), and the out of band management IP subnets are different between pods, an additional procedure is required to have the standby Cisco APIC (new active) retain its original out of band management IP address after the failover. • Check the **Retain OOB IP address for Standby (new active)** box at Step 6, on [page](#page-16-0) 17. • After the failover, delete the static Node Management Address configuration for the replaced (old active) Cisco APIC and read the static Node Management Address configuration for the new active (previously **Note**

standby) Cisco APIC.

 $\mathbf I$